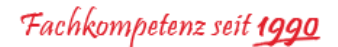

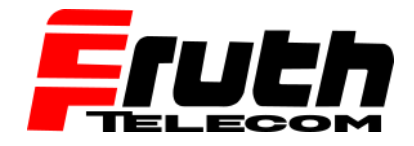

**Wie überprüfe ich die Karten- und Firmwareversion auf dem WEBFLEET Navigationsgerät Pro 8475?**

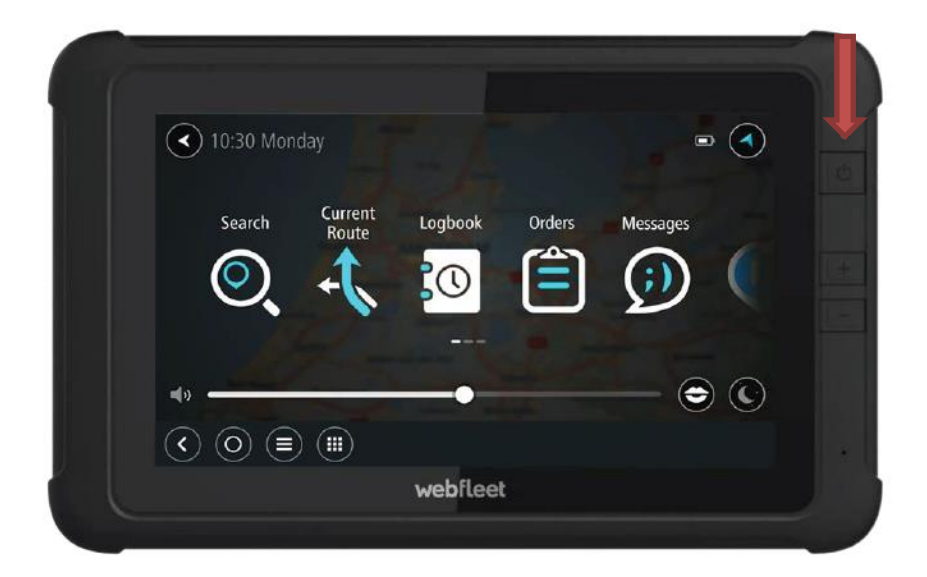

## **Wie überprüfe ich den Kartenstand bei einem Pro 8475?**

- 1. Schalten Sie das Gerät ein (siehe roter Pfeil Bild oben).
- 2. Tippen Sie auf die "•••• Menü"-Taste auf dem Display, um das Hauptmenü anzuzeigen.
- 3. Wischen Sie den Bildschirm von rechts nach links bis zum Fragezeichensymbol.
- 4. Tippen Sie auf das Fragezeichensymbol.
- 5. Tippen Sie dann auf "Info"
- **6.** Hinter "Map Version" steht die momentan auf dem Gerät installierte Kartenversion.

## **Wie überprüfe ich die Firmware bei einem Pro 8475?**

- 1. Schalten Sie das Gerät ein.
- 2. Wischen Sie von rechts nach links.
- 3. Suchen Sie das Zahnradsymbol "Einstellungen".
- 4. Tippen Sie auf "Einstellungen".
- 5. Wischen Sie den Bildschirm von unten nach oben und wählen Sie die Option "Über das Tablet".
- 6. Wischen Sie den Bildschirm von unten nach oben und wählen Sie die Option "Geräteinfo".
- 7. Unter "Region image version" finden Sie die momentan auf dem Gerät installierte Firmware.